# **WebDAV Setting Guide**

### **Connecting from Windows XP**

You can connect to your ShareCenter using the Web-based Distributed Authoring and Versioning (WebDAV) protocol from Windows XP using the following procedure.

**Note**: Make sure that the ShareCenter's Network Share and User that you wish to utilize for the connection have the WebDAV protocol enabled. If you need to turn on the WebDAV protocol, access your ShareCenter's WebUI as administrator and modify the User in the Management Tab - Account Management Icon - Users/Groups Menu - User Settings. You can modify the Network Share to turn on the WebDAV protocol in the -Management Tab - Account Management Icon - Network Shares Menu - Network Shares - Settings. Refer to the ShareCenter User Manual for details on configuring these settings.

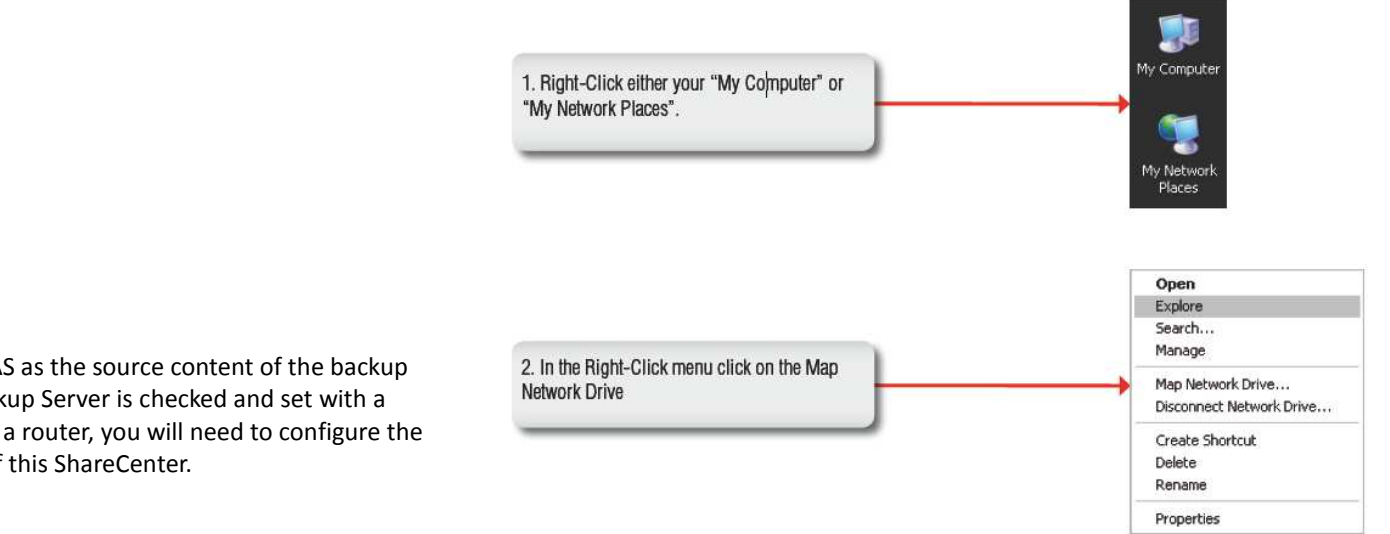

**Note:** If you are going to backup from this NAS as the source content of the backup setting, then make sure that the Remote Backup Server is checked and set with a password. If the ShareCenter is connected to a router, you will need to configure the router to forward port 80 to the IP address of this ShareCenter.

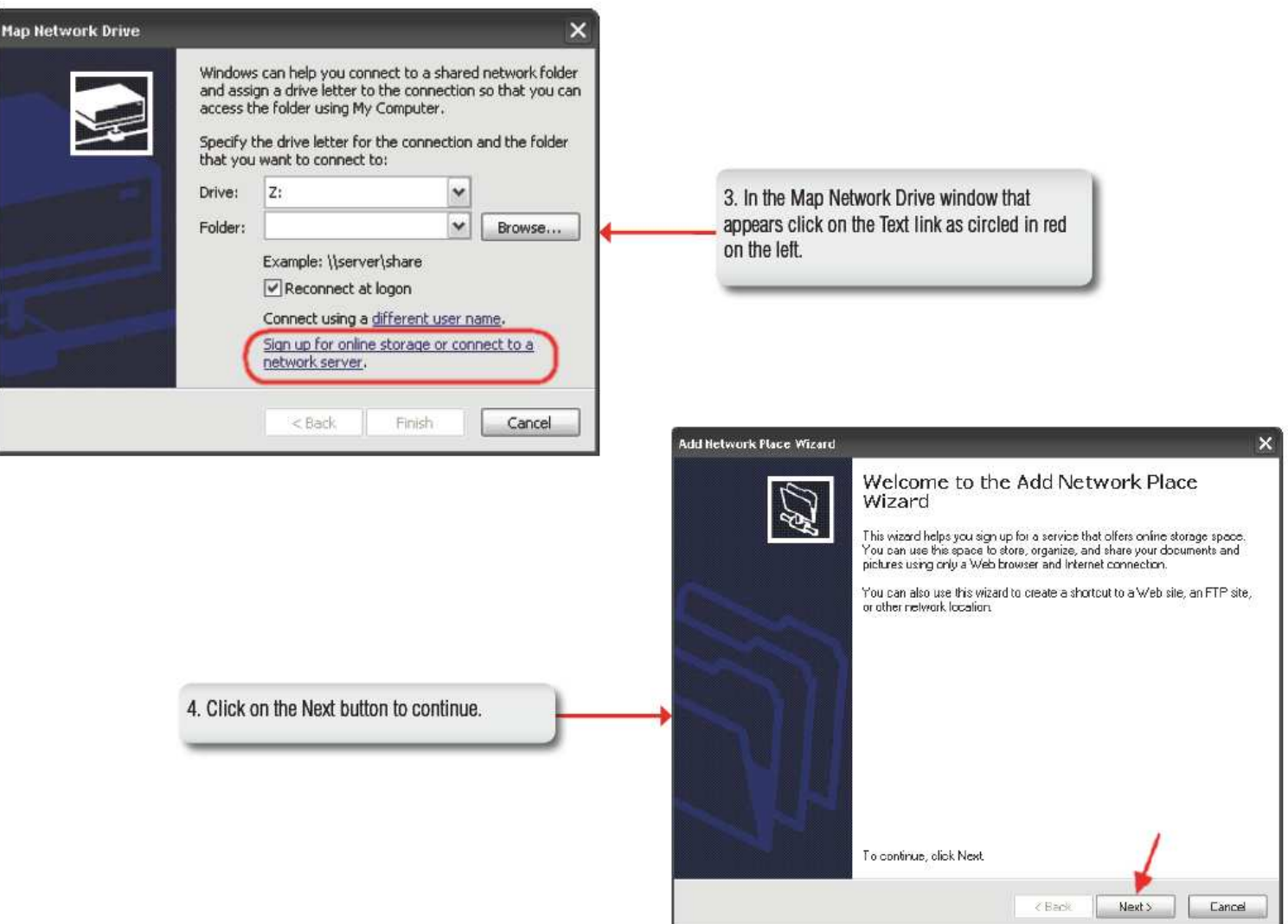

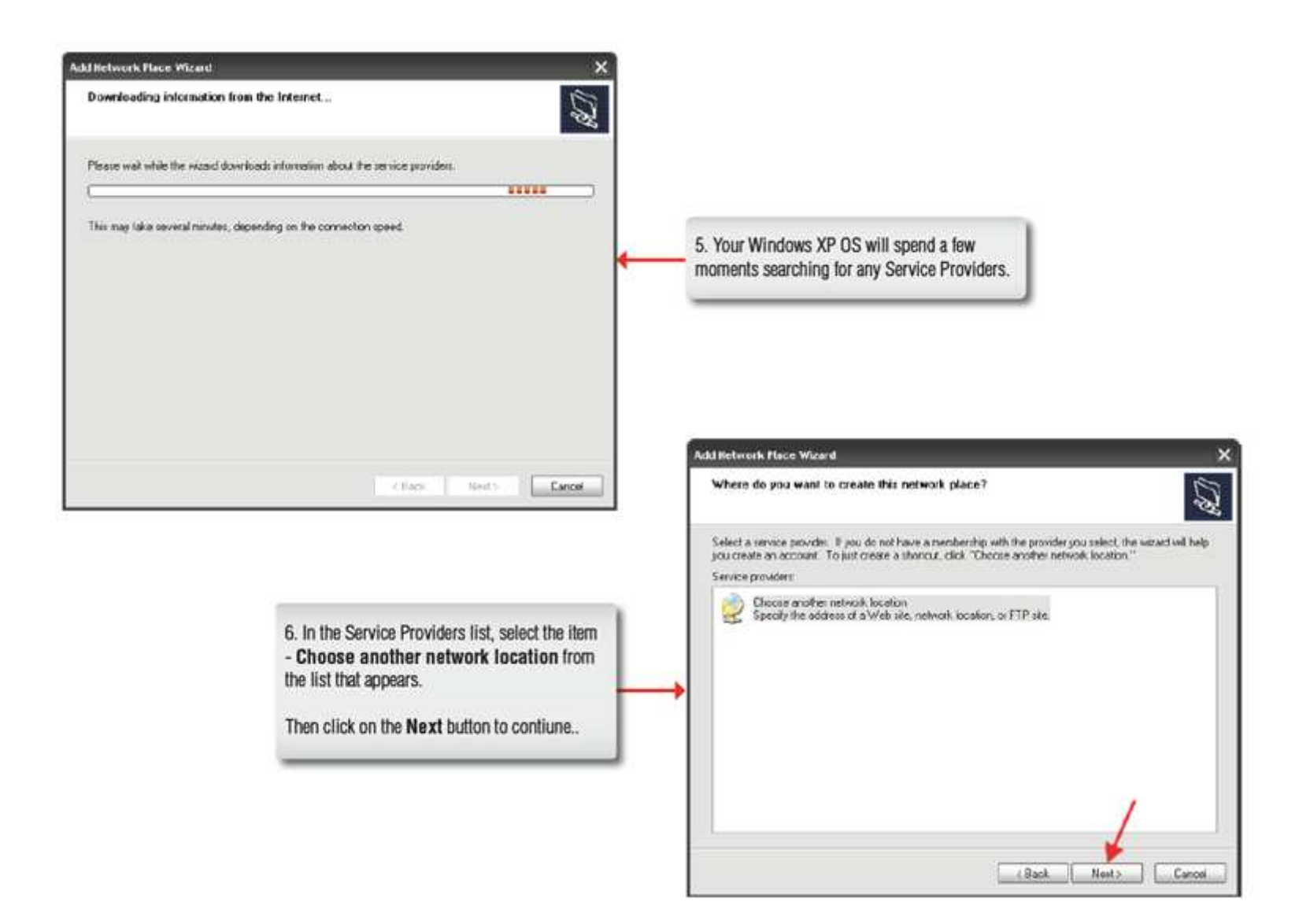

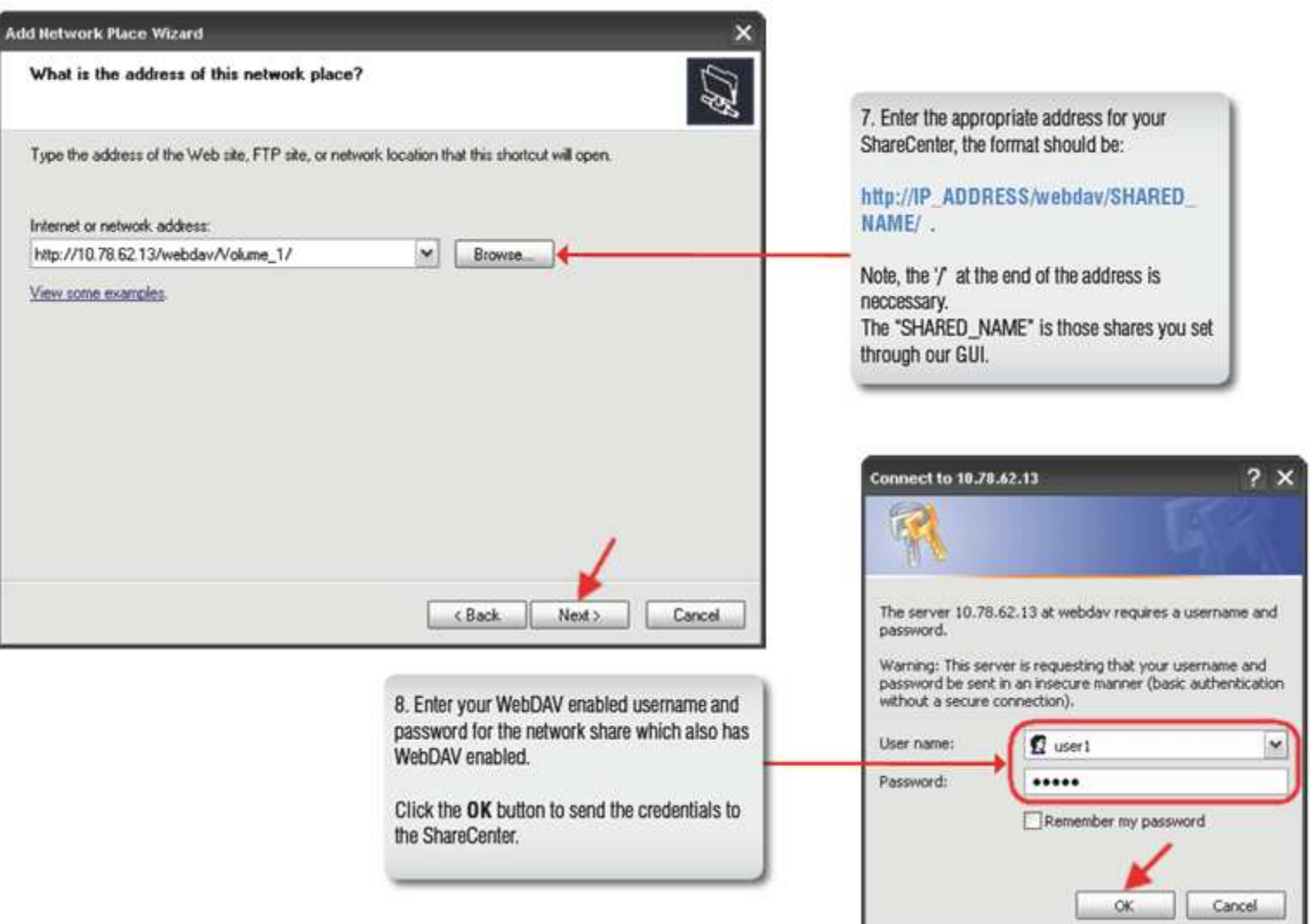

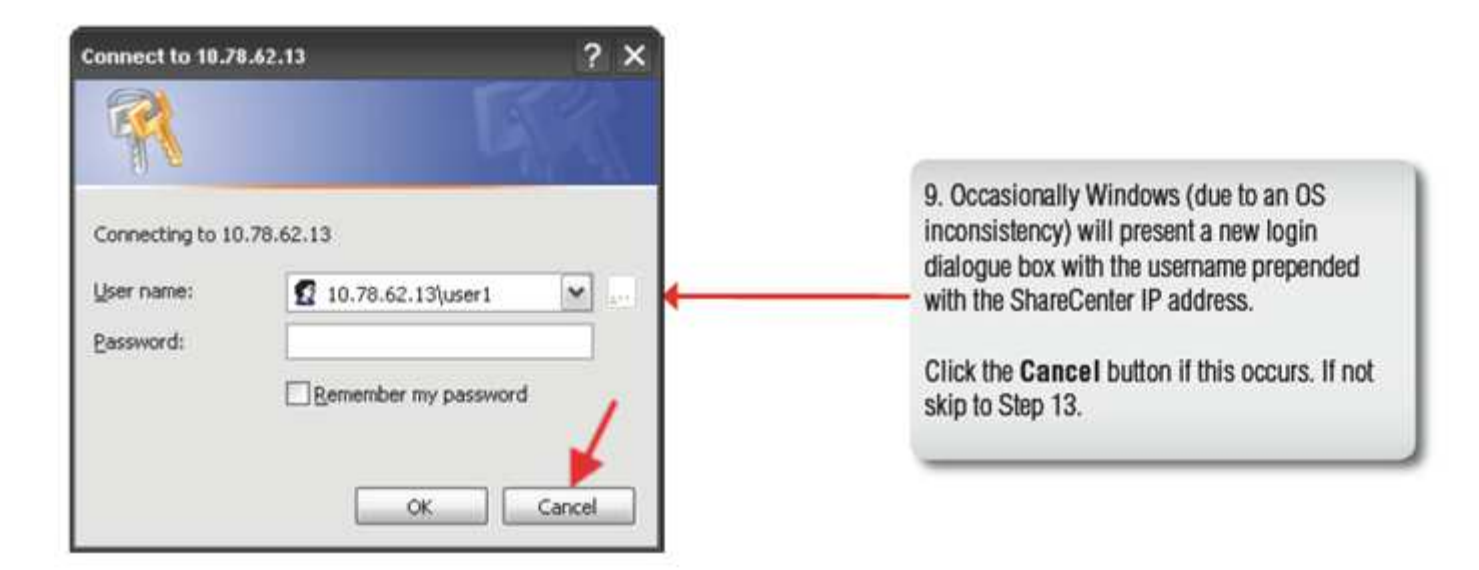

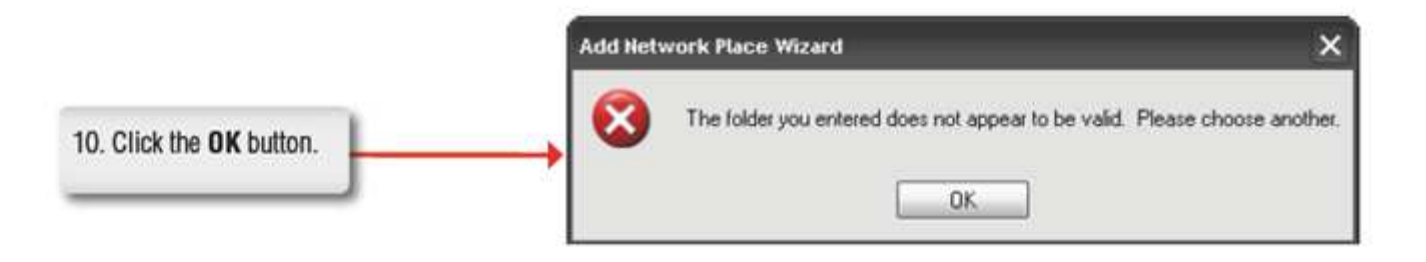

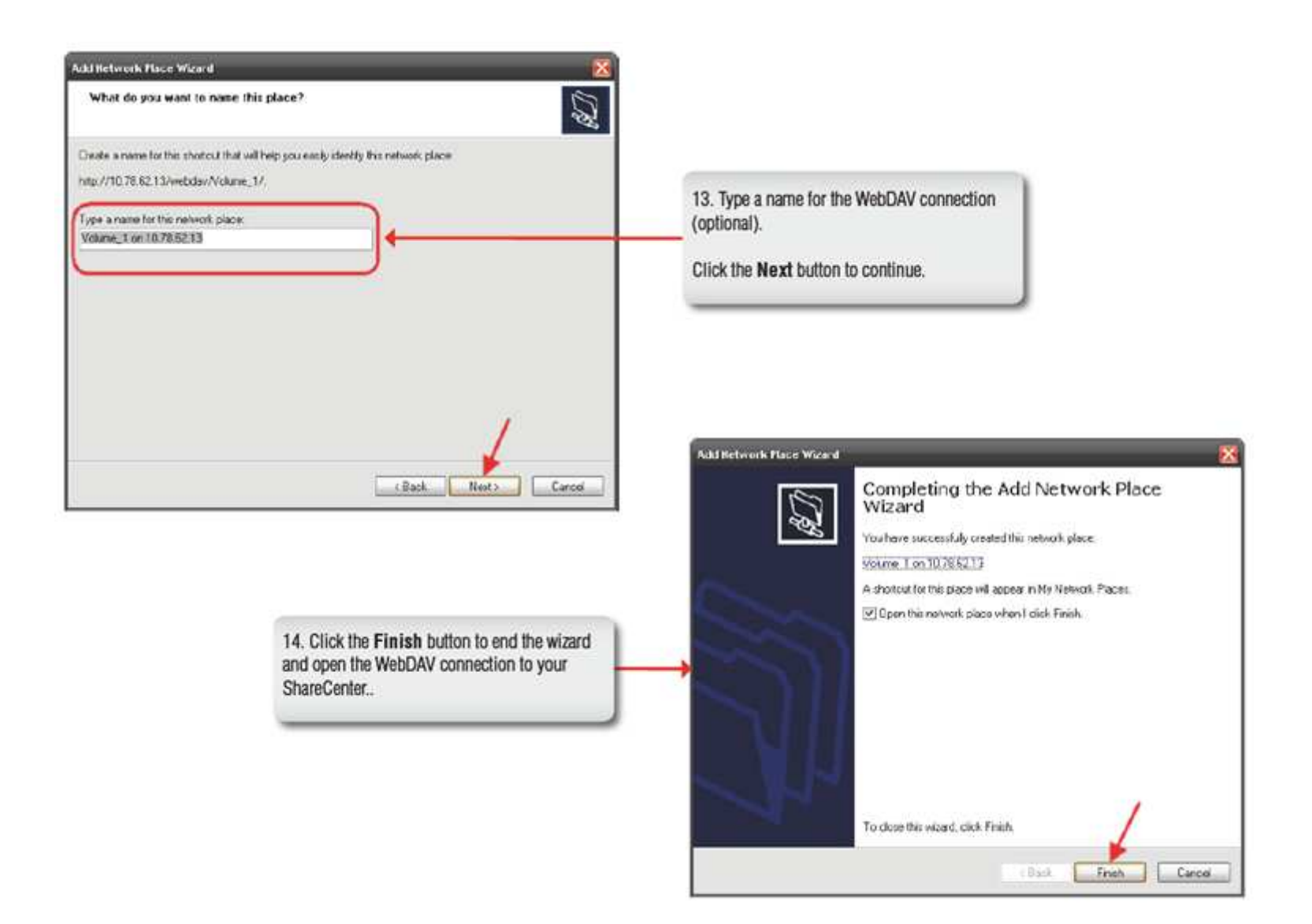

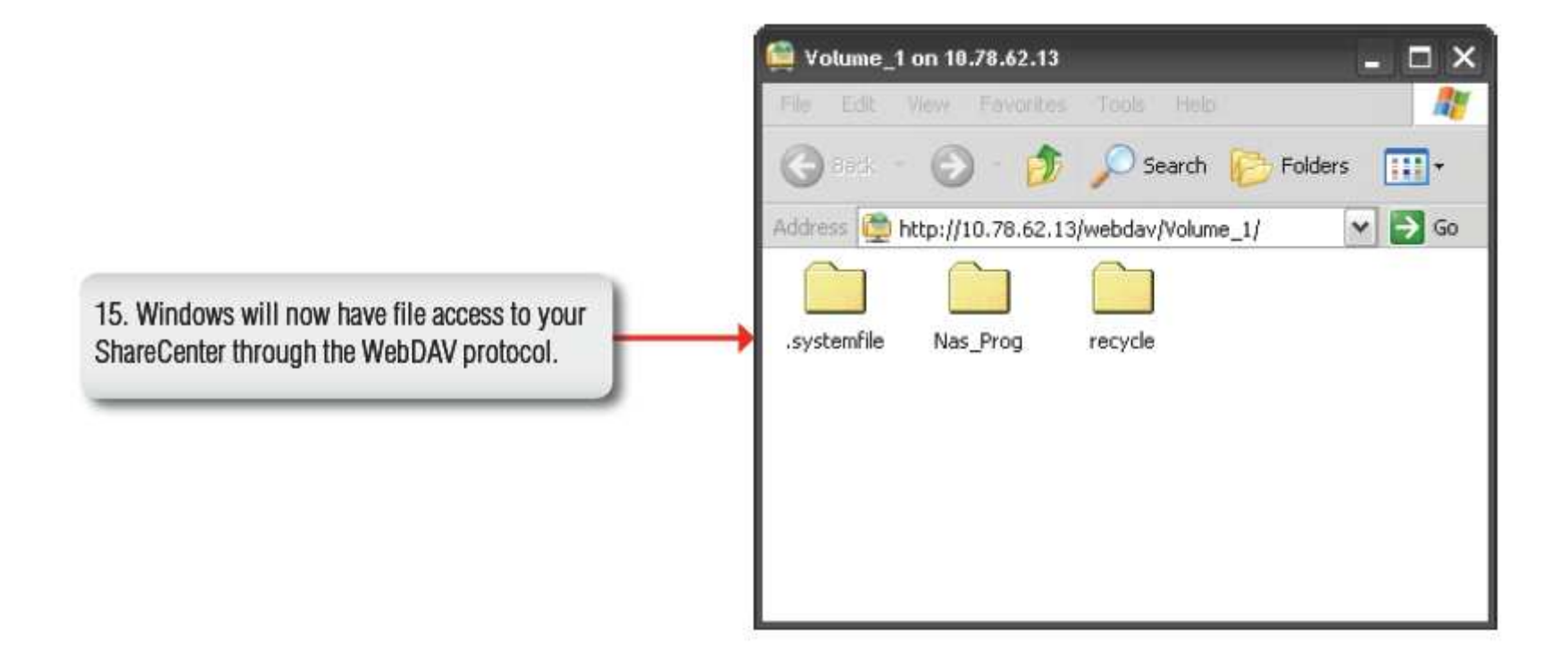

## **Connecting from Windows Vista**

You can connect to your ShareCenter using Web-based Distributed Authoring and Versioning (WebDAV) protocol from Windows Vista using the following procedure.

**Note 1**: Before following this procedure make sure that your Vista installation is updated with *Service Pack 2* and the Windows Vista software update *KB907306*. **Note 2**: Make sure that the ShareCenter's Network Share and User that you wish to utilize for the connection have the WebDAV protocol enabled. If you need to turn on the WebDAV protocol, access your ShareCenter's WebUI as administrator and modify the User in the Management Tab - Account Management Icon - Users/Groups Menu - User Settings. You can modify the Network Share to turn on the WebDAV protocol in the -Management Tab - Account Management Icon - Network Shares Menu - Network Shares - Settings. Refer to the ShareCenter User Manual for details on configuring these settings.

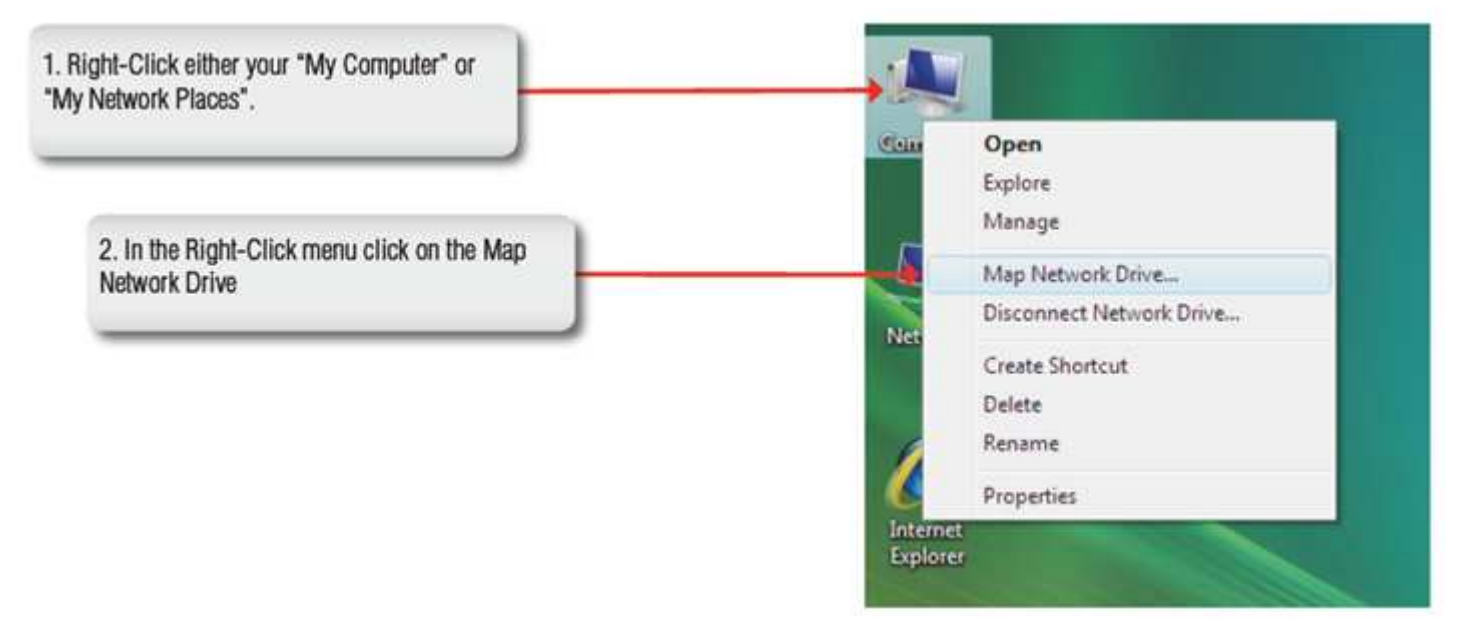

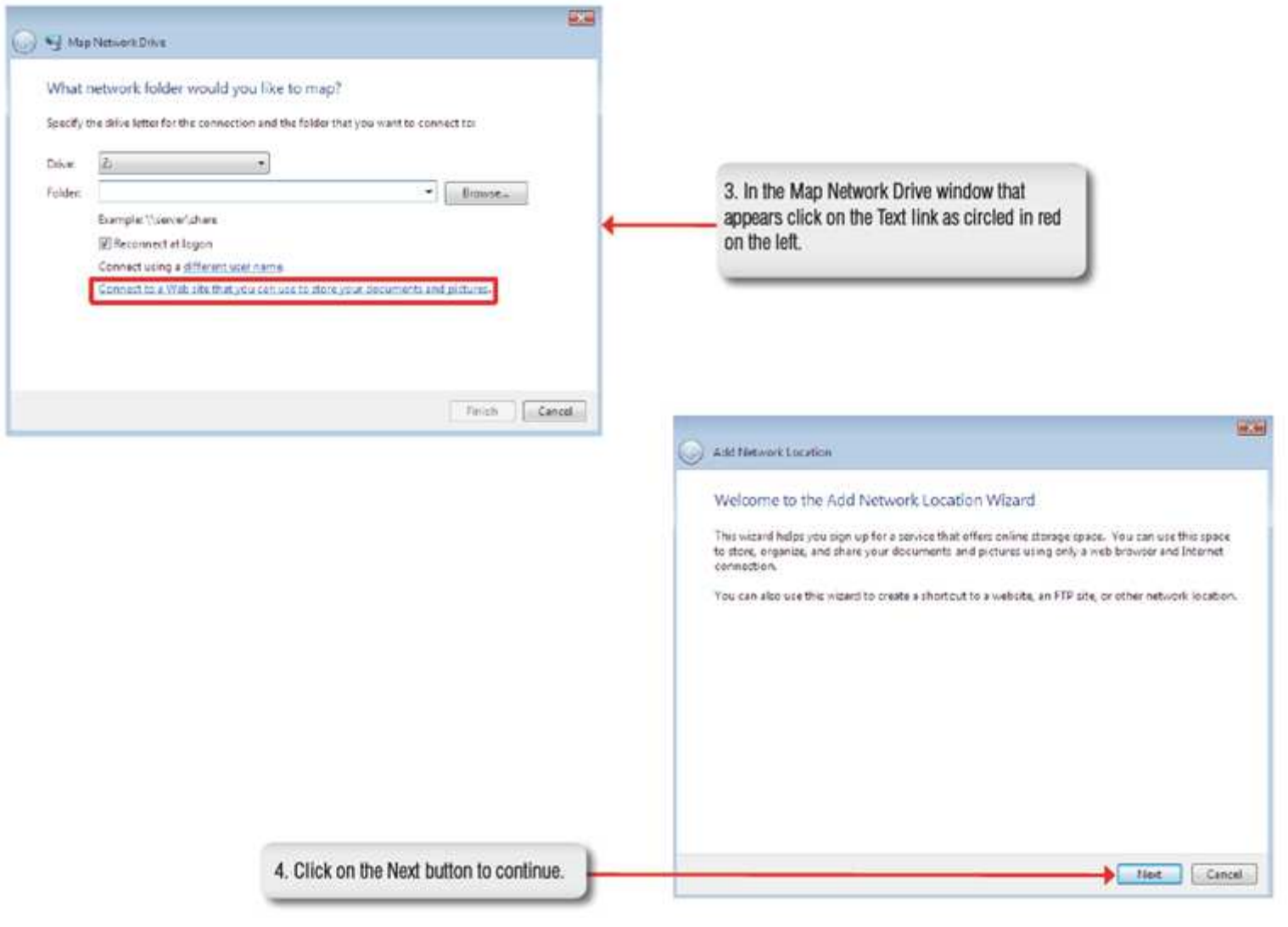

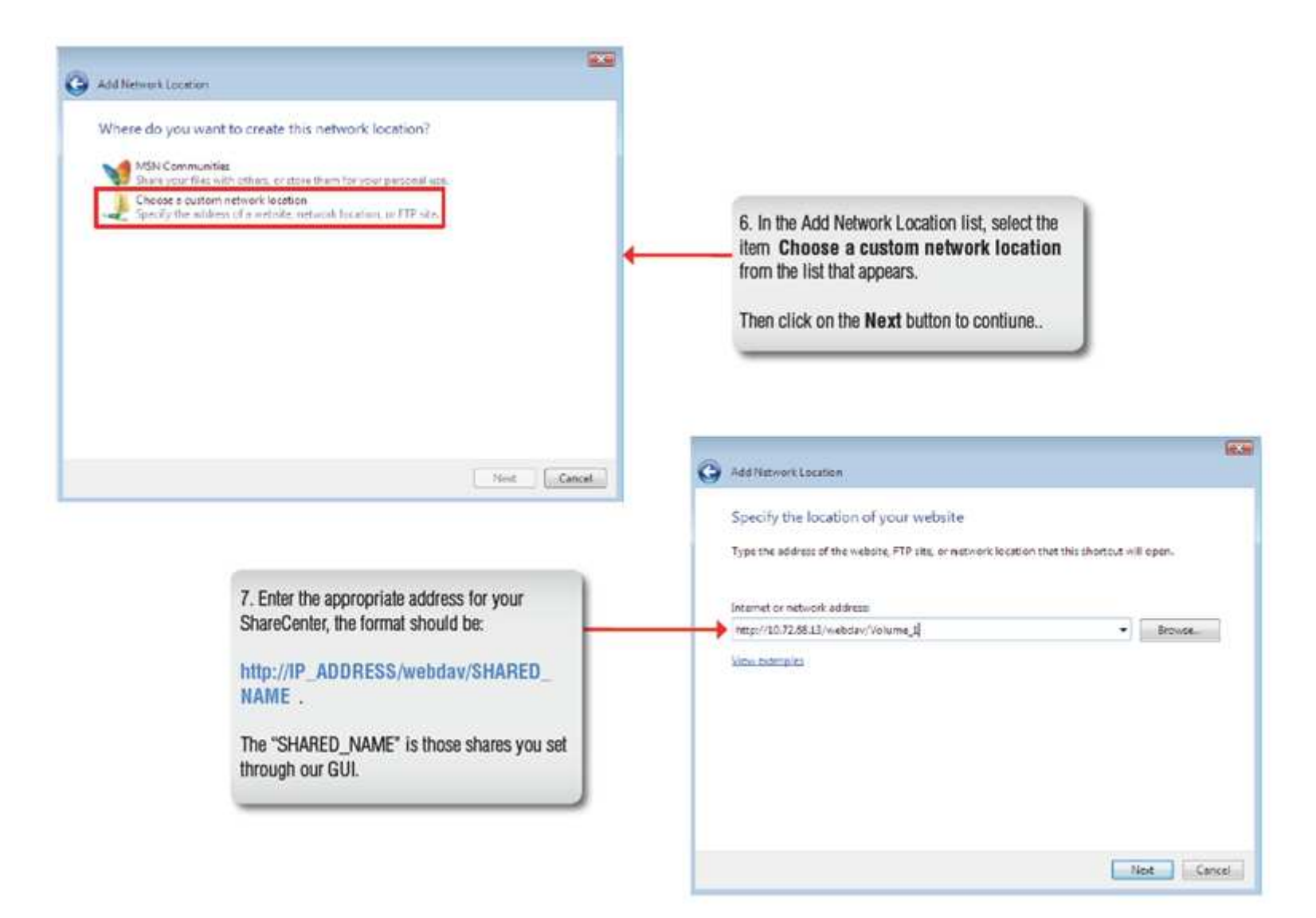

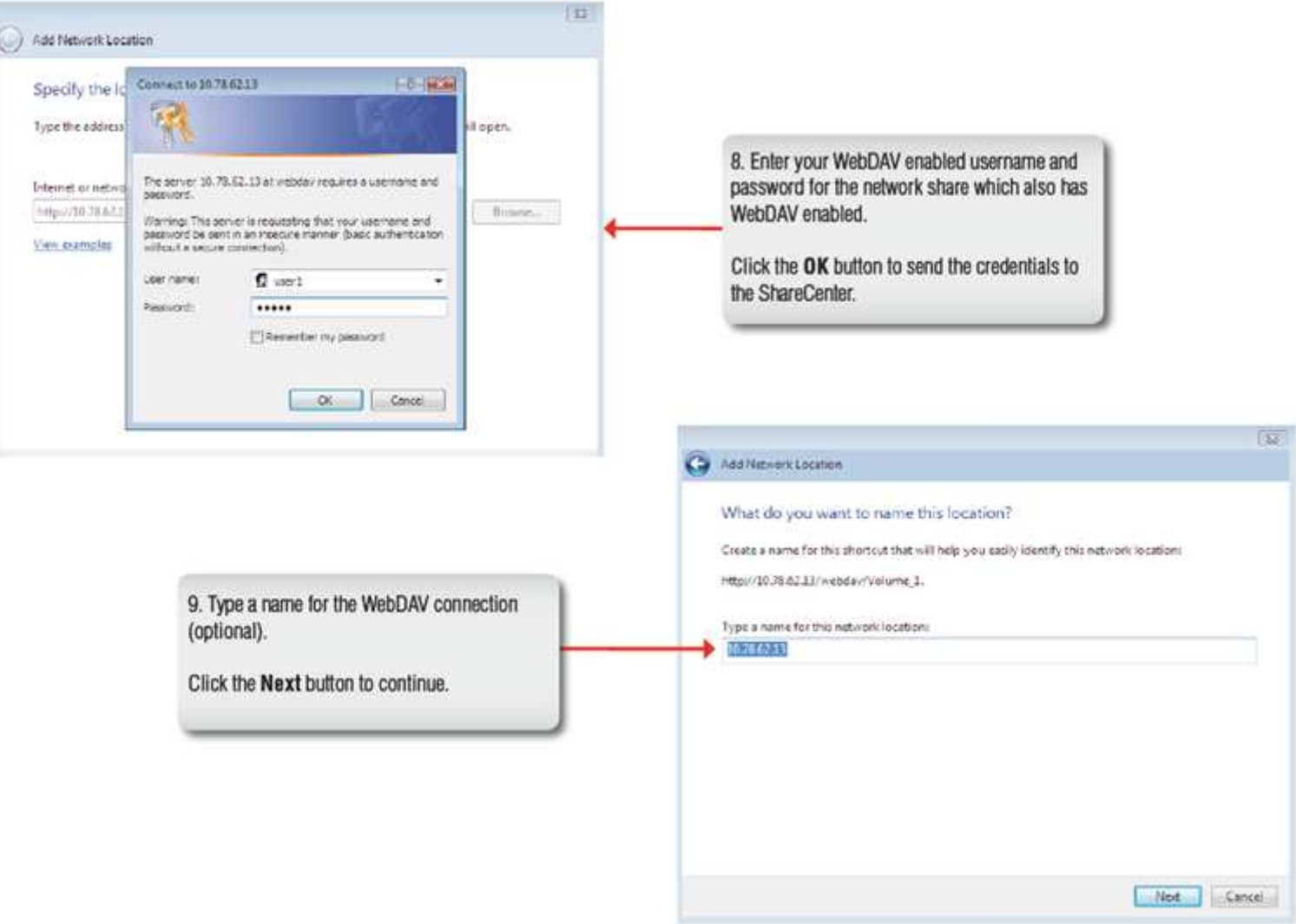

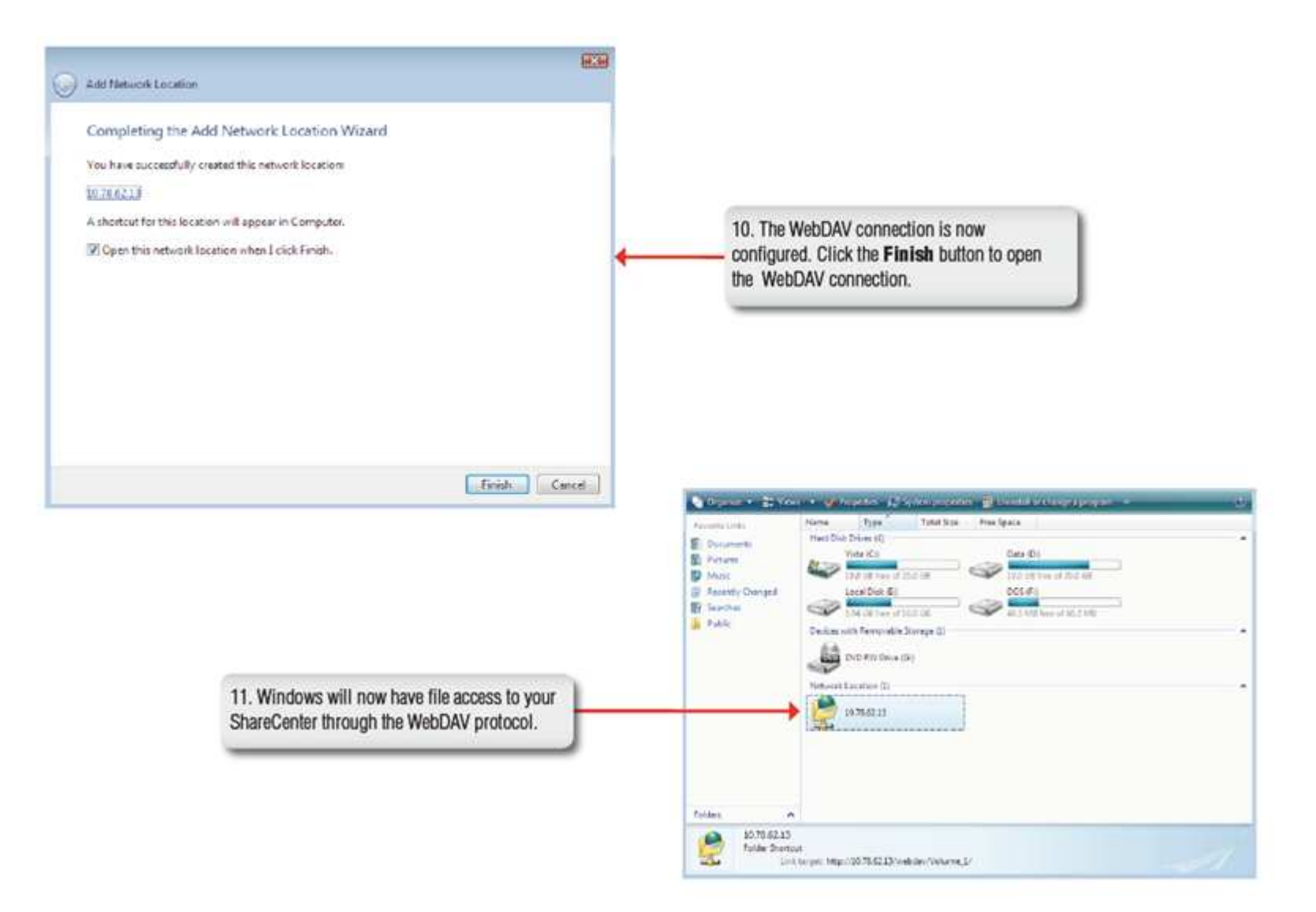

#### **Connecting from Windows 7**

You can connect to your ShareCenter using Web-based Distributed Authoring and Versioning (WebDAV) protocol from Windows 7 using the following procedure which utilizes the BitKinex client to connect to your ShareCenter over WebDAV.

**Note 1**: Windows 7 irregularities make it necessary to install a 3rd Party file sharing client for the WebDAV Protocol. The following is an example of a 3rd Party tool. **Note 2**: Make sure that the ShareCenter's Network Share and User that you wish to utilize for the connection have the WebDAV protocol enabled. If you need to turn on WebDAV protocol access your ShareCenter's WebUI as administrator and modify the User in the Management Tab - Account Management Icon - Users/Groups Menu - User Settings. You can modify the Network Share to turn on the WebDAV protocol in the -Management Tab - Account Management Icon - Network Shares Menu - Network Shares - Settings. Refer to the ShareCenter User Manual for details on configuring these settings.

1. From http://www.bitkinex.com/ install the BitKinex 3.2.3 free file sharing client "BitKinex".. File Edit Data Source Request View ? **Bill** BitKinex **B**<sup>D</sup>e Ptp **E** Archives & Communities **B** Companies **B** Goverment & Institutes **D** Universities 2. Launch the BitKinex client application and **UG** Http/WebDAV select Http/WebDAV from the menu tree. SFtp/SSH My Computer All Favorites Active Requests (Total: 0, Running: 0, Erroneous: 0) Status Errors **Start Time** Term. Time Active History, Traffic / < m. Ready

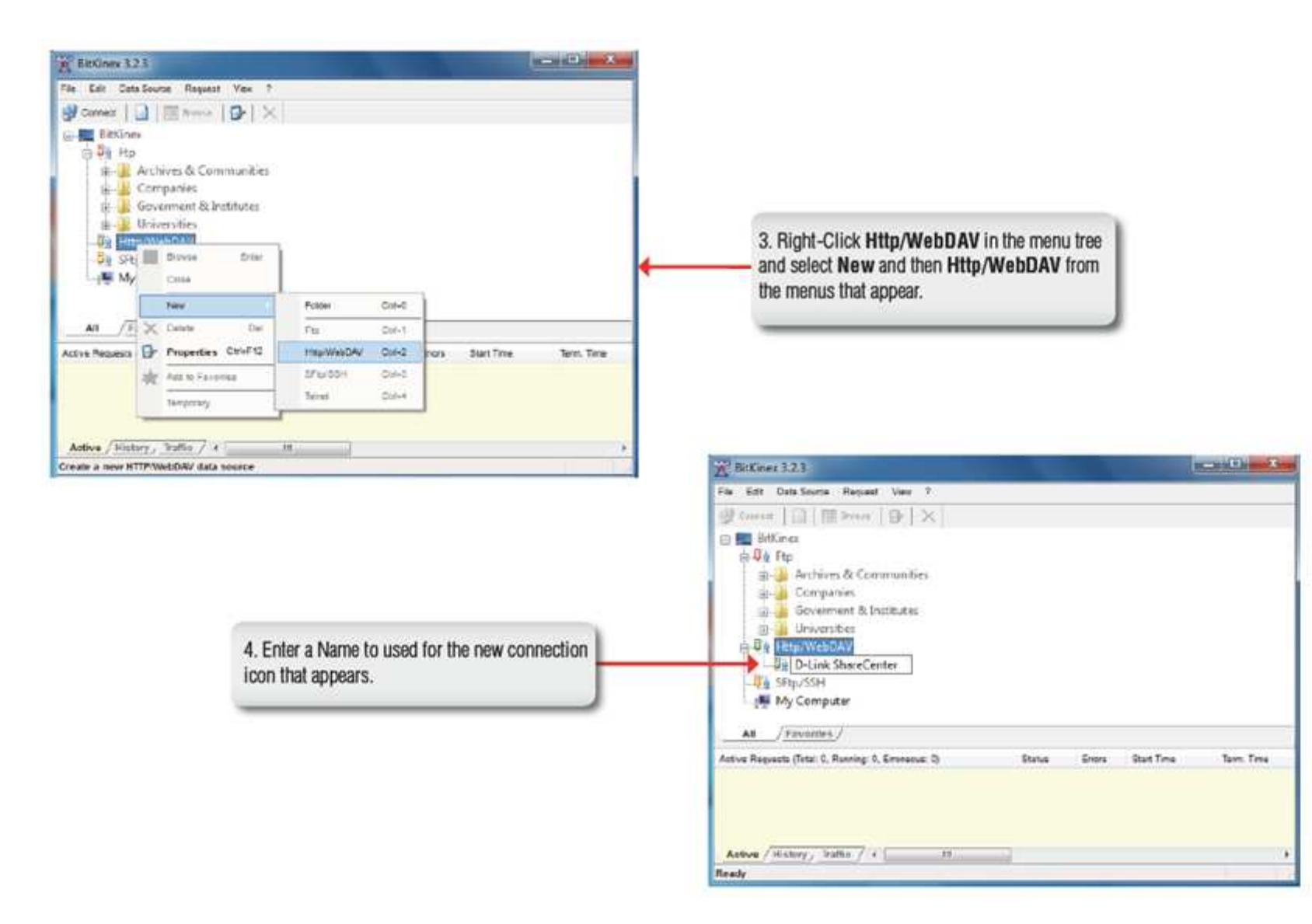

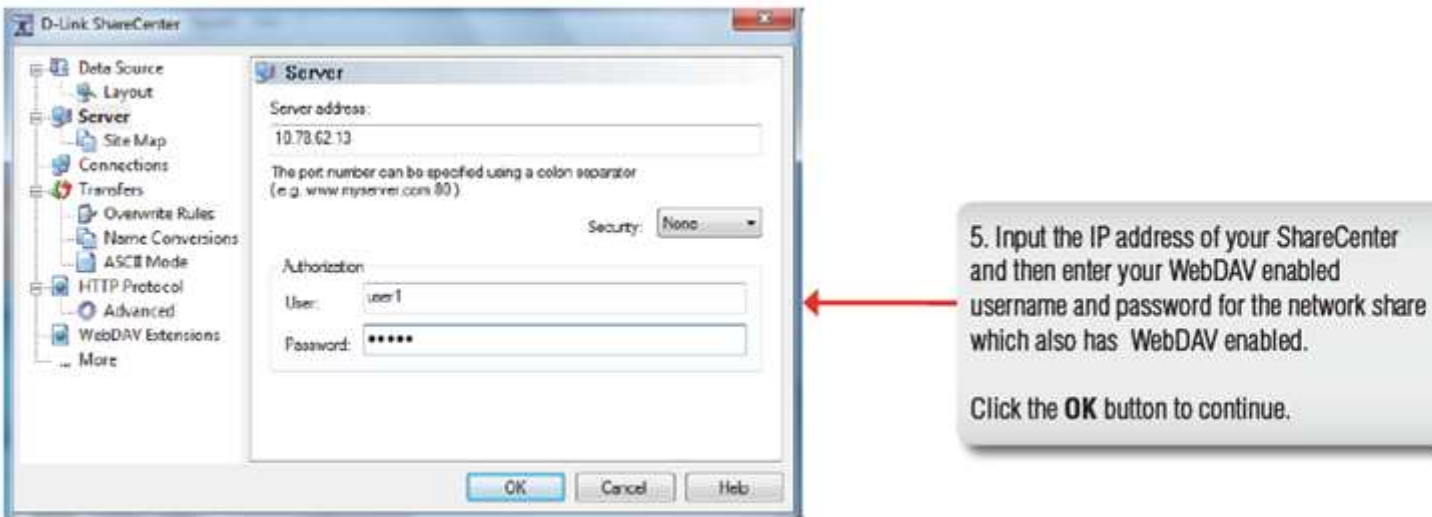

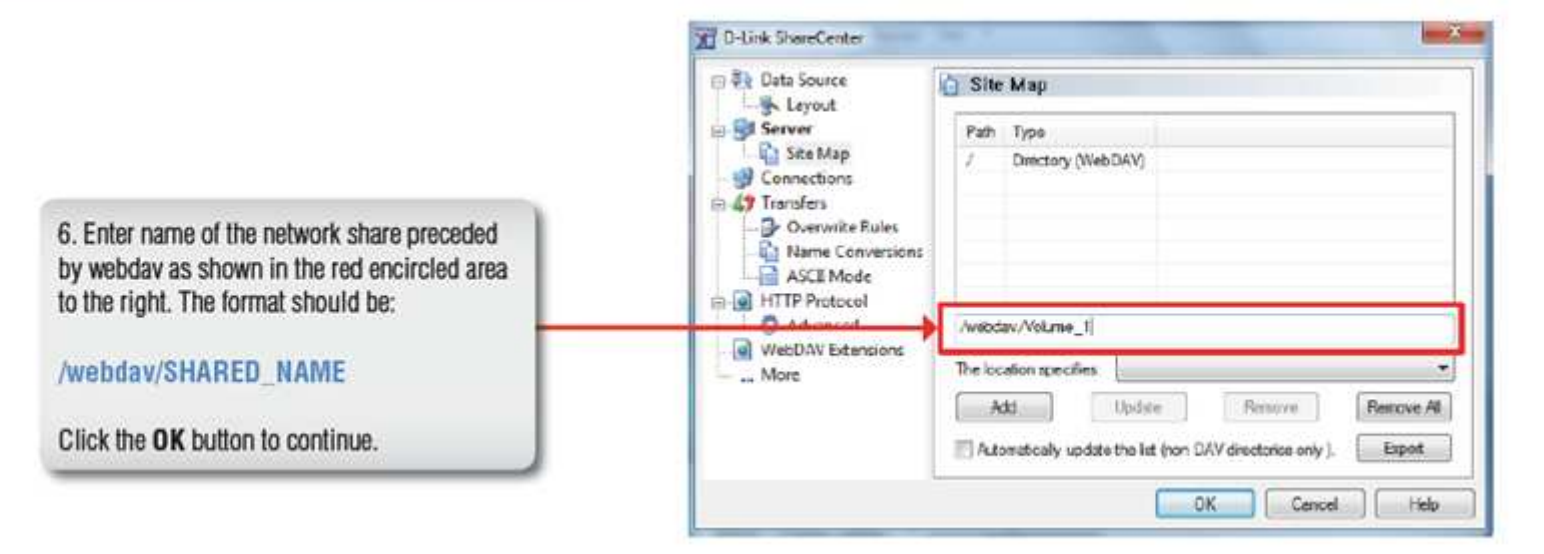

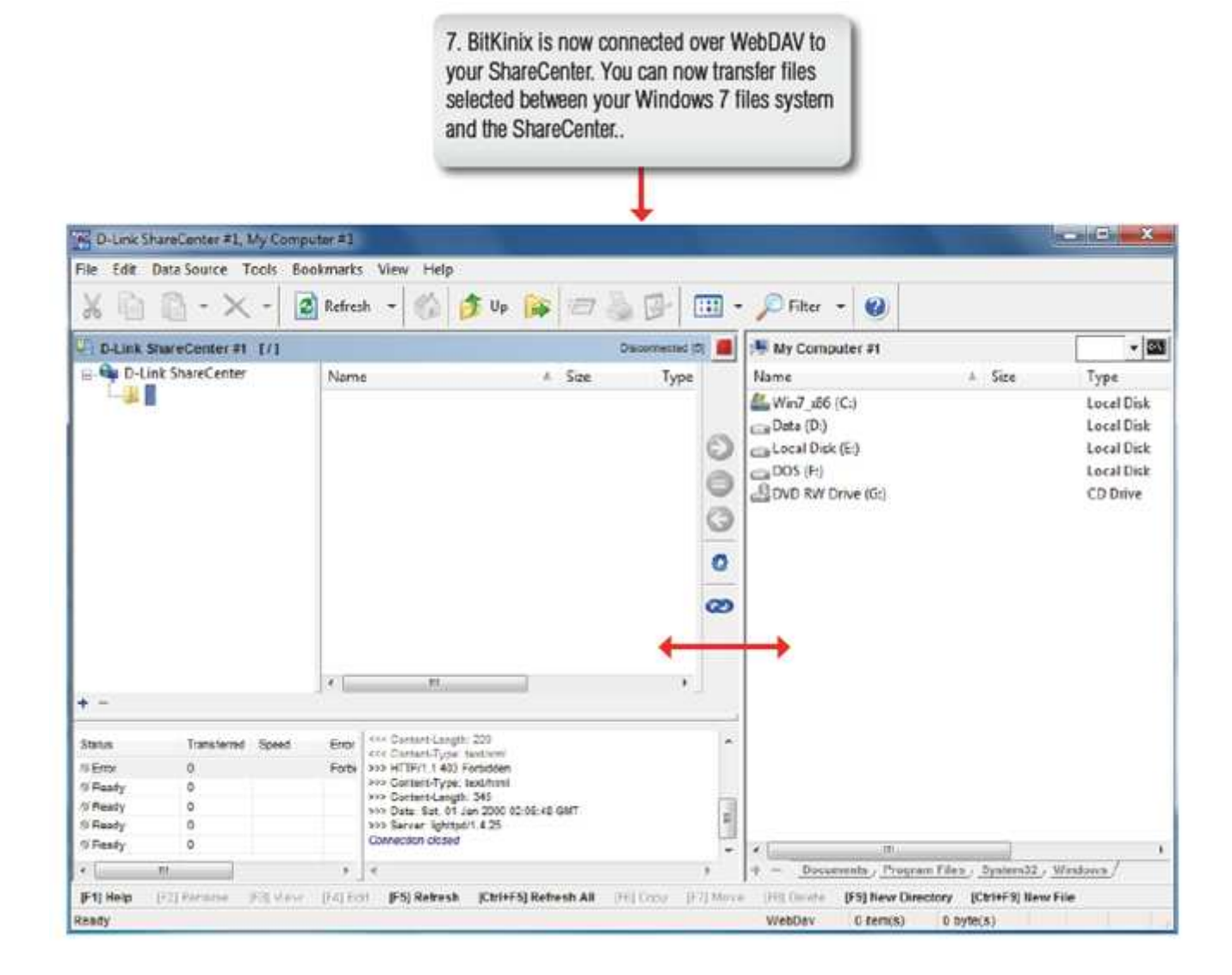

## **Connecting from MAC OS**

You can connect to your ShareCenter using Web-based Distributed Authoring and Versioning (WebDAV) protocol from MAC OS using the following procedure.

**Note**: Make sure that the ShareCenter's Network Share and User that you wish to utilize for the connection have the WebDAV protocol enabled. If you need to turn on the WebDAV protocol, access your ShareCenter's WebUI as administrator and modify the User in the Management Tab - Account Management Icon - Users/Groups Menu - User Settings. You can modify the Network Share to turn on the WebDAV protocol in the -Management Tab - Account Management Icon - Network Shares Menu - Network Shares - Settings. Refer to the ShareCenter User Manual for details on configuring these settings.

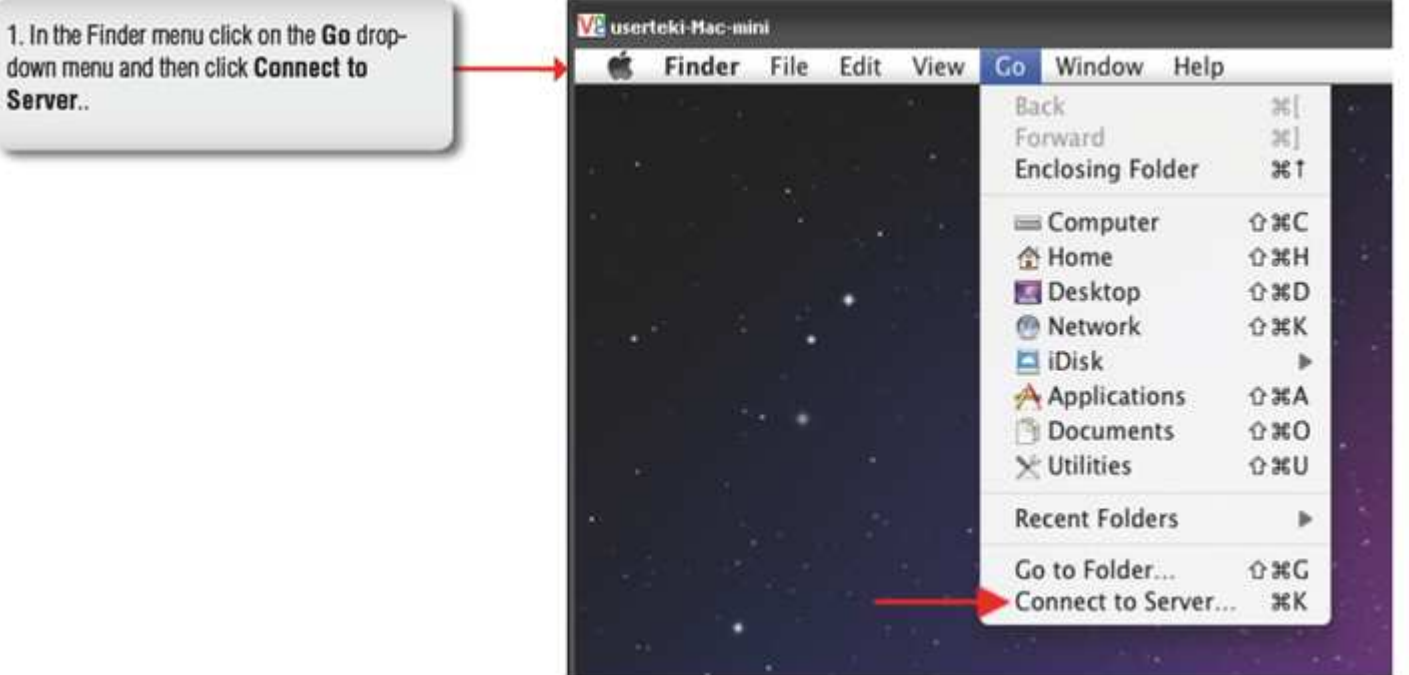

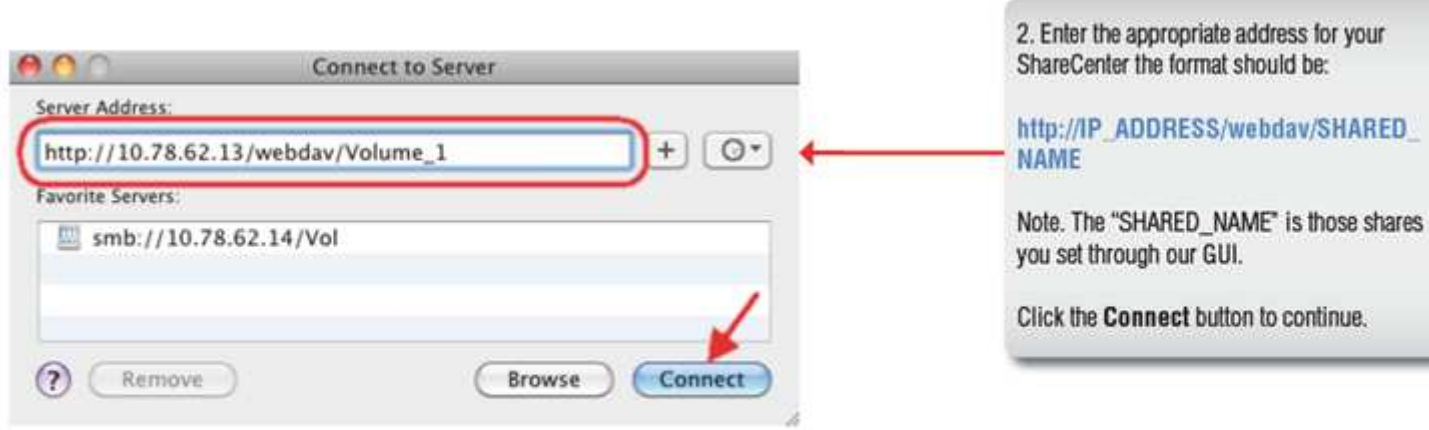

WebDAV enabled.

credentials to the ShareCenter.

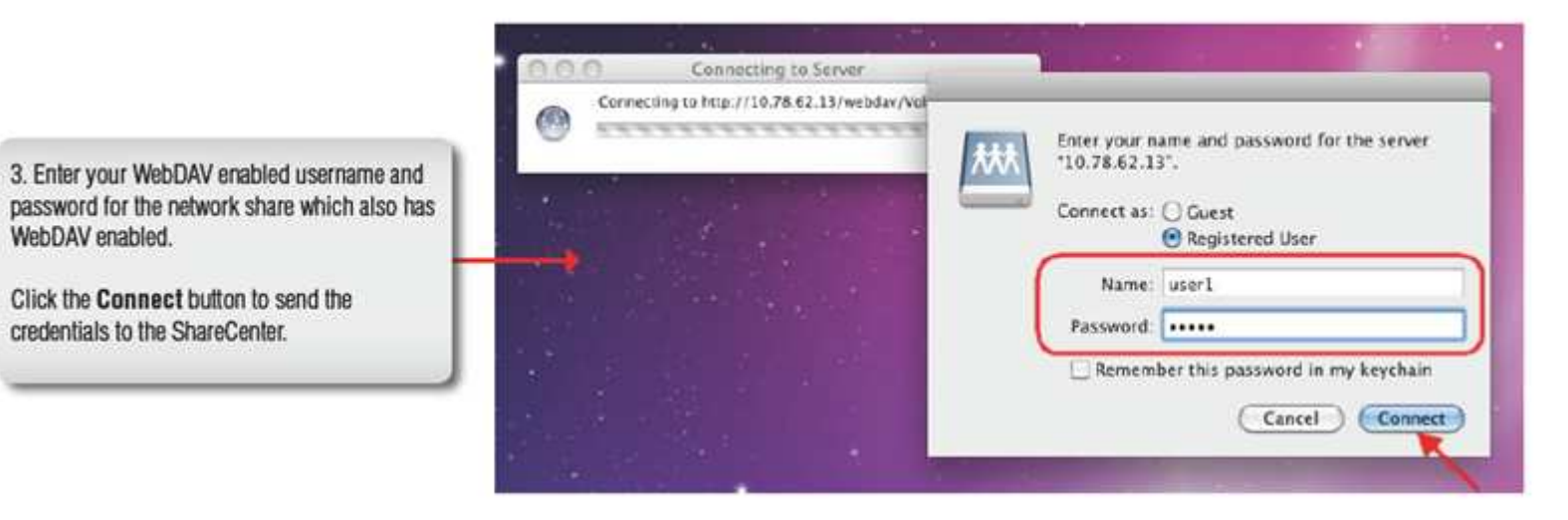

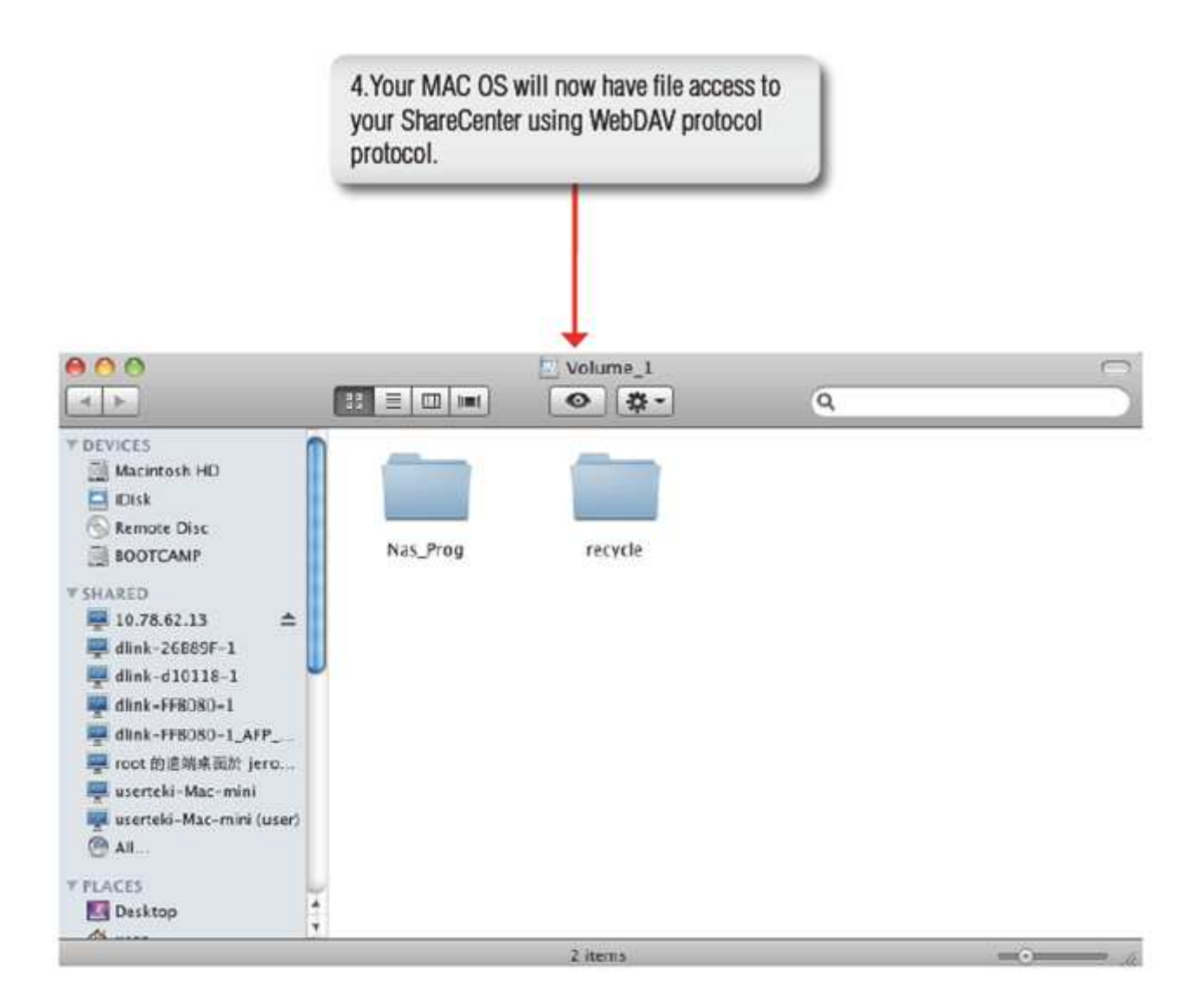

# **Connecting from LINUX**

You can connect to your ShareCenter using Web-based Distributed Authoring and Versioning (WebDAV) protocol from LINUX OS using the following procedure.

**Note**: Make sure that the ShareCenter's Network Share and User that you wish to utilize for the connection have the WebDAV protocol enabled. If you need to turn on the WebDAV protocol, access your ShareCenter's WebUI as administrator and modify the User in the Management Tab - Account Management Icon - Users/Groups Menu - User Settings. You can modify the Network Share to turn on the WebDAV protocol in the -Management Tab - Account Management Icon - Network Shares Menu - Network Shares - Settings. Refer to the ShareCenter User Manual for details on configuring these settings.

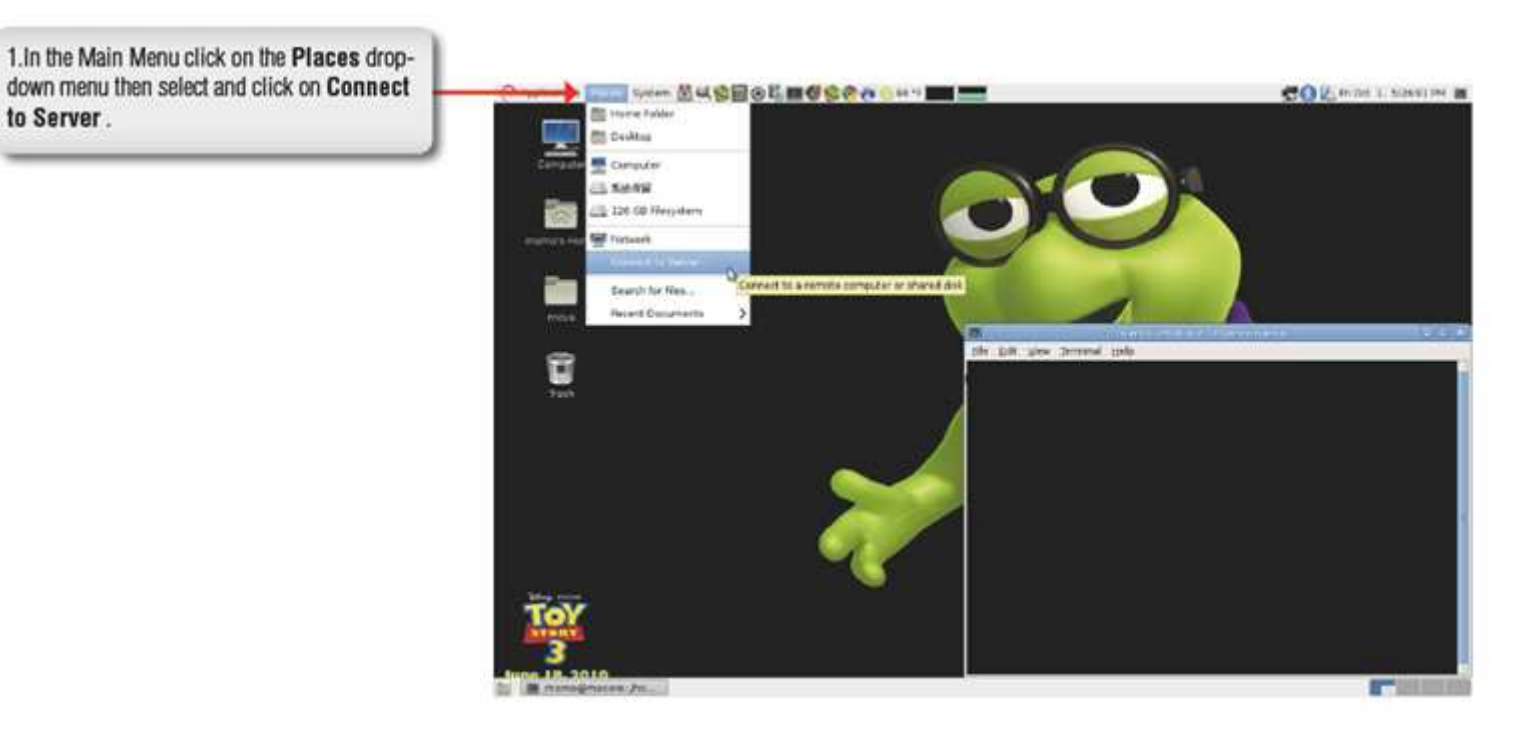

2. A dialogue box appears. Select and input the following:

Service type: WebDAV (HTTP) Server: Your ShareCenter's IP Address Folder: /webDAV/SHARED\_NAME

Where SHARED\_NAME is the name of the WebDAV configured network share.

Then click the Connect button to continue.

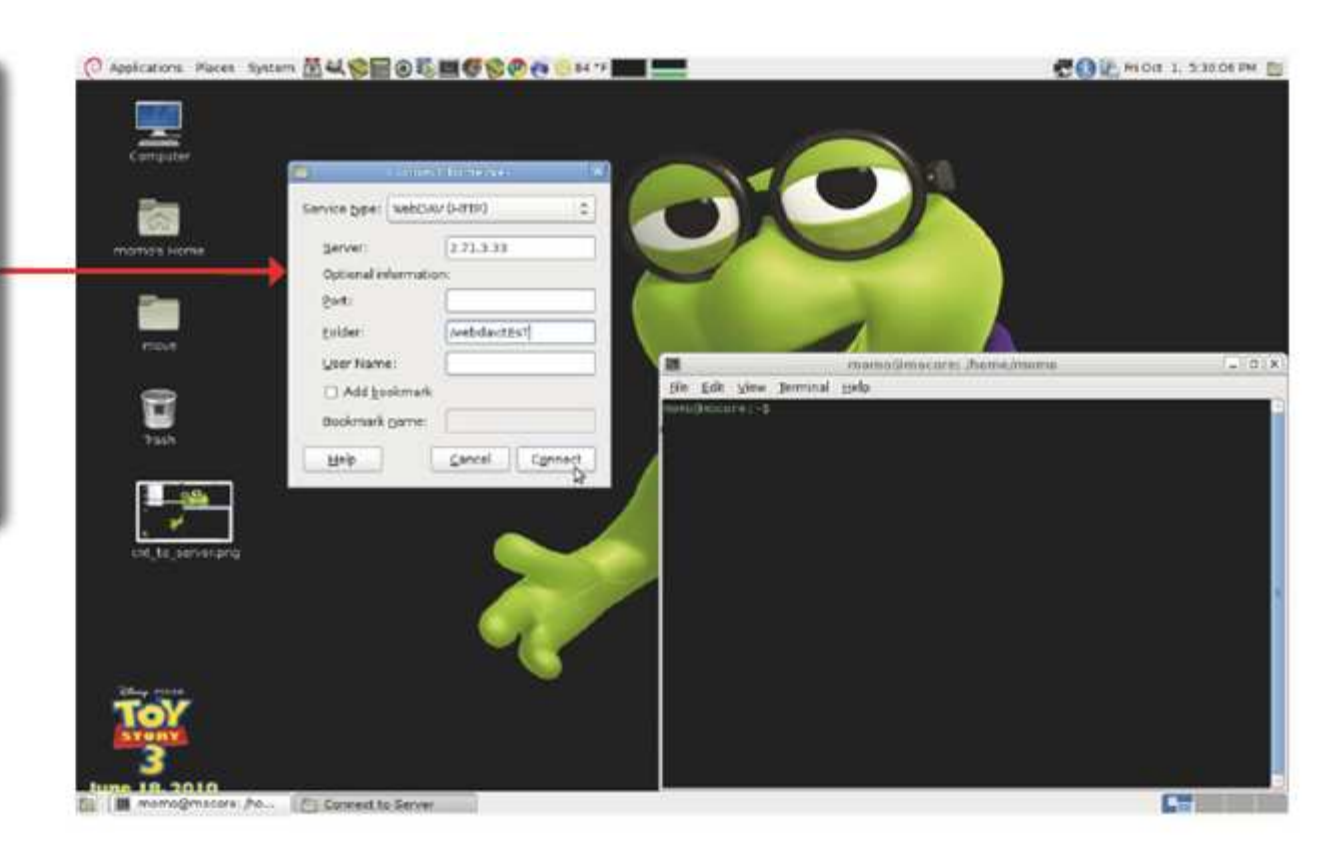

COLROC L SOLIS PR ○ Appleatorn Places System 菌从它目の毛膜の心理 → 117 ■ 黑 **TAN INDIVIDA PICERA** Enter password for webday samana: latmn Password: % Forget password immediately enrms@mbcure\_/Namusmomo.  $-600$ Remember password until you jogout Ele Edit View Jerminal Help  $\mathbf{u}$ **Infinition of A** C: Remember forward Cancel Cognect  $-18.3016$ **And** 

3. Enter your WebDAV enabled username and password for the network share which also has WebDAV enabled.

Click the Connect button to send the credentials to the ShareCenter..

4. The WebDAV folder is now mounted with the file access permissions that were set for the<br>username used to login.

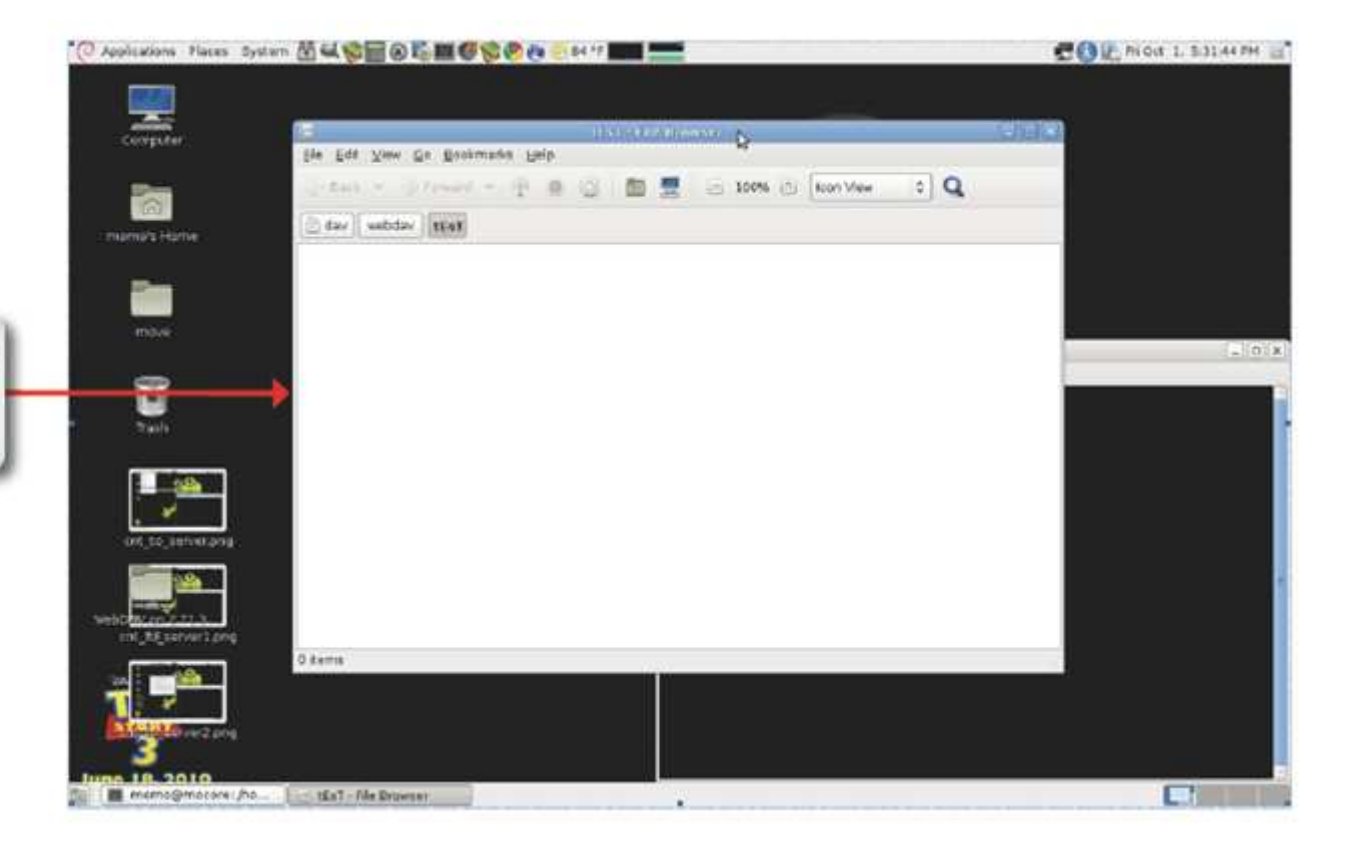